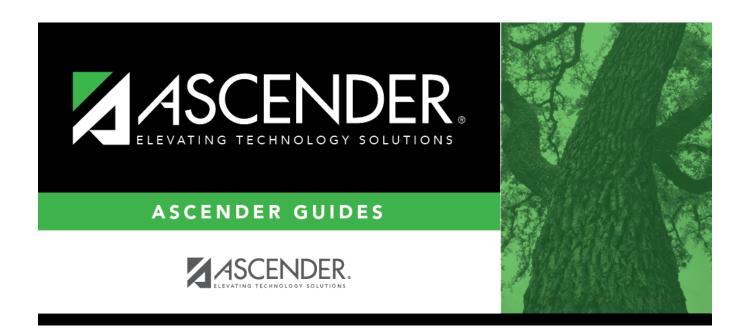

# **Student Goals**

2024/06/02 18:39 i Student Goals

# **Table of Contents**

| <b>Student Goals</b> | 1 |
|----------------------|---|
| <b>Student Goals</b> |   |

# **Student Goals**

### Special Education > Maintenance > Student Sp Ed Data > IEP > Student Goals

This tab allows you to add goals to a student's Individualized Education Program (IEP). The goals are selected from a district list maintained on Maintenance > District > IEP Goals Objectives > IEP Goals.

A goal is a subject area in which the student is to be instructed. Each goal is associated with a series of Objectives.

You must select a student before you can access this tab.

### **Update data:**

#### Select a student

☐ To retrieve a student's records, select the student in one of the following ways:

| Student                   | Begin typing the student ID (with leading zeros) or last name. As you begin typing, a drop-down list displays students whose ID or last name <i>begins with</i> the numbers or characters you have typed. The drop-down list displays the students' full name and grade level. From the drop-down list you can select the student.  The student can also be located by typing the name in one of the following formats:  • Last name, comma, first name (smith, john)  • Last name initial, comma, first name initial (s,j)  • Comma, first name (,j) |
|---------------------------|----------------------------------------------------------------------------------------------------|
| Texas<br>Unique Stu<br>ID | Type all or part of the student's Texas Unique Student ID to retrieve students whose ID begins with the characters you typed.  TWEDS Data Element: TX-UNIQUE-STUDENT-ID (E1523)  If the student does not have a Unique ID, click TSDS Unique ID button to connect to the TSDS Unique ID Web Service and obtain an ID. Your LEA must have the appropriate credentials through Texas Education Agency Login (TEAL) before this functionality can be used.  Review the Assign a TSDS Unique ID guide for additional information.                         |
| Directory                 | Click to select a student from the Directory.                                                                                                    |

### (photo)

If a photo exists for the student, the student photo is displayed.

From Registration > Maintenance > Student Enrollment, you can change the student photo:

- Hover over the image, and click Change. The Change Student Photo window opens.
- 2. Click **Choose File**. Locate and open the file for the new image.
- 3. Click **Save**. The window closes, and the new image is displayed.

Photos are not displayed in all applications. They are displayed in Attendance (Inquiry), Discipline, Grade Reporting, Graduation Plan, Health, Registration, and Scheduling. They are not displayed in Special Ed or Test Scores.

☐ Click **+Add** to add a goal.

A pop-up window opens.

|                                 | Click to select a goal for the student. These goals are maintained by the district on Maintenance > District > IEP Goals Objectives > IEP Goals. |
|---------------------------------|----------------------------------------------------------------------------------------------------|
|                                 | Click to select the instructor who is responsible for instruction of the goals and objectives.                                                   |
| Instructional Grade             | Type the two-character grade level at which the instruction is targeted.                                                                         |
| <b>Instructor Qualification</b> | Select the classification of the primary instructor.                                                                                             |

| ☐ Click <b>OK</b> to close the window |
|---------------------------------------|
|---------------------------------------|

☐ Click **Save**.

#### Other functions and features:

#### Q

#### Edit a record.

Update the fields as needed, click **OK**, and then click **Save**. The changes are displayed in the grid. Or, click **Cancel** to close the window without making changes.

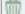

### Delete a row.

- 1. Click to delete a row. The row is shaded red to indicate that it will be deleted when the record is saved. You can select multiple rows to be deleted at the same time.
- 2. Click **Save**. You are prompted to confirm that you want to delete the row. Click **Yes** to continue. Otherwise, click **No**.

You can save edits and delete records in the same step (i.e., the changes are all committed when the record is saved).

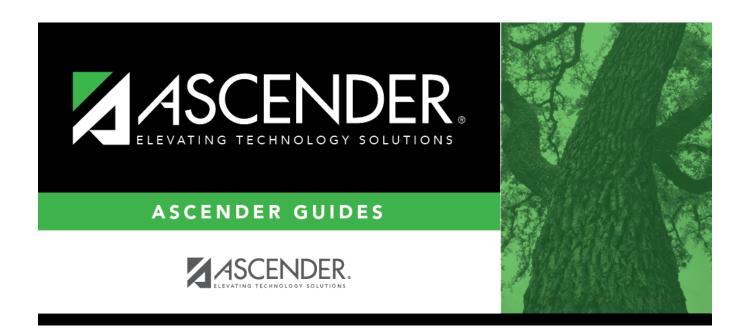

# **Back Cover**